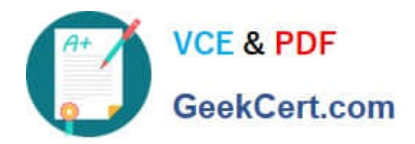

**77-420Q&As**

Excel 2013

# **Pass Microsoft 77-420 Exam with 100% Guarantee**

Free Download Real Questions & Answers **PDF** and **VCE** file from:

**https://www.geekcert.com/77-420.html**

100% Passing Guarantee 100% Money Back Assurance

Following Questions and Answers are all new published by Microsoft Official Exam Center

**8 Instant Download After Purchase** 

- **83 100% Money Back Guarantee**
- 365 Days Free Update
- 800,000+ Satisfied Customers  $\epsilon$  or

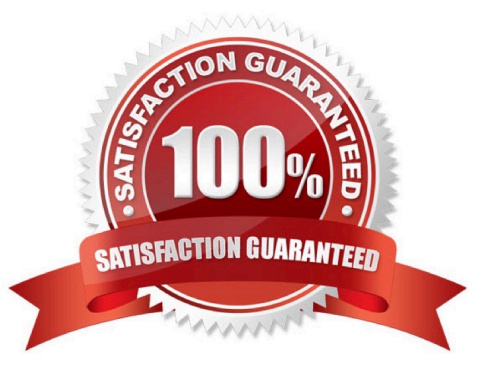

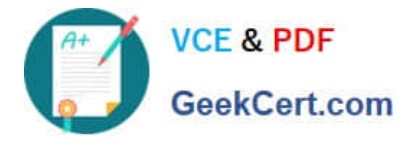

### **QUESTION 1**

Configure page layout options.

Cell range B3:S25.

Set Print Area.

Enable the Gridlines Print option.

Correct Answer: Use the following steps to complete this task in explanation:

Step 1:Click in cell B3, and then shift-click in cell S25.

Step 2:On the Page Layout tab, in the Page Setup group, click Print Area, and then click Set Print Area.

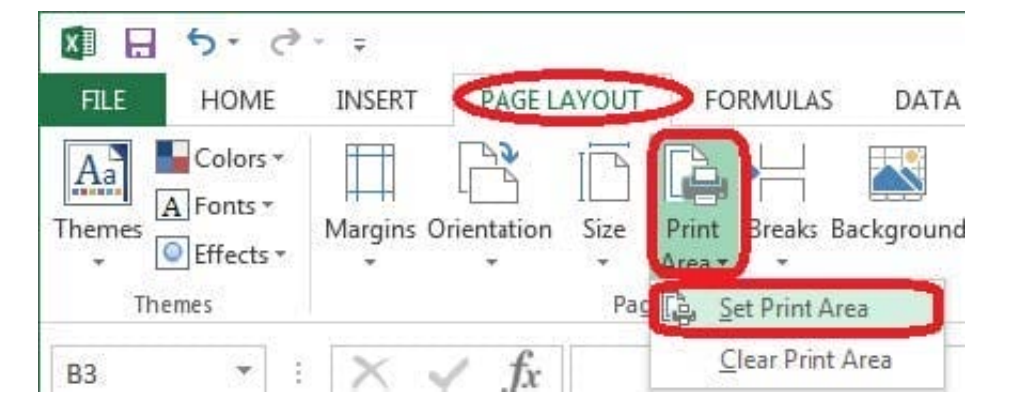

Step 3:Still in the Page Layout tab, Enable the Gridlines Print option.

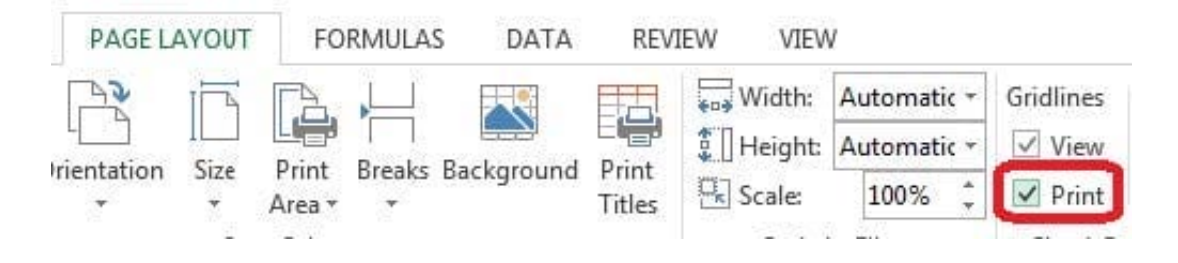

## **QUESTION 2**

Crop the picture.

Books.jpg

Crop to Shape Snip Same Side Corner Rectangle.

Correct Answer: Use the following steps to complete this task in explanation:

Step 1:Click on the picture.

Step 2:In the Format menu (which is displayedautomatically) click the Crop Command, select Crop to Shape, and click

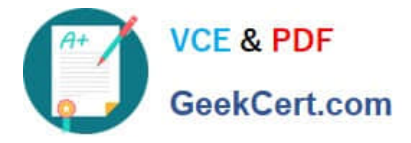

Snip Same Side Corner Rectangle.

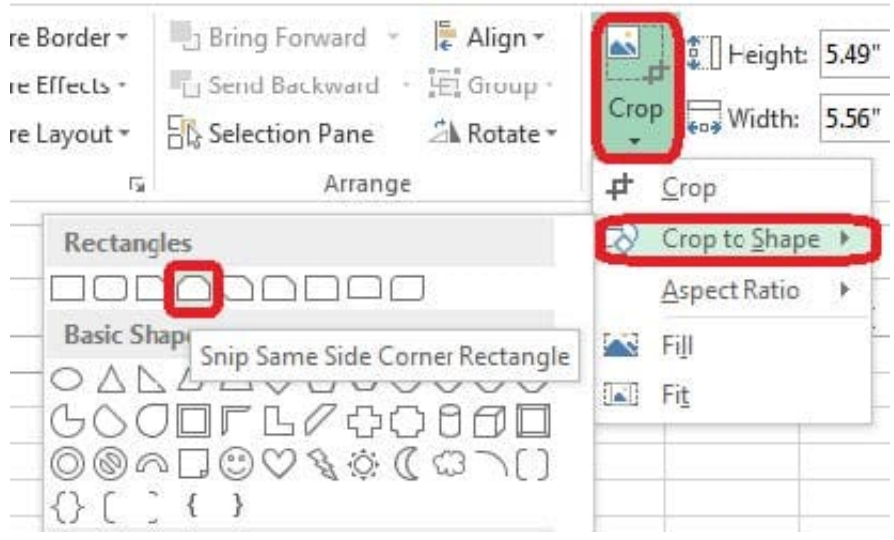

# **QUESTION 3**

Hide columns.

Column A.

Columns O through R.

Correct Answer: Use the following steps to complete this task in explanation:

Step 1:Right-click on the A column header, and select Hide from the context menu.

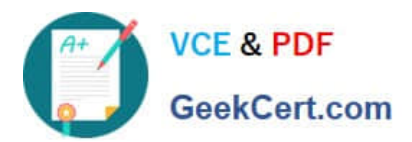

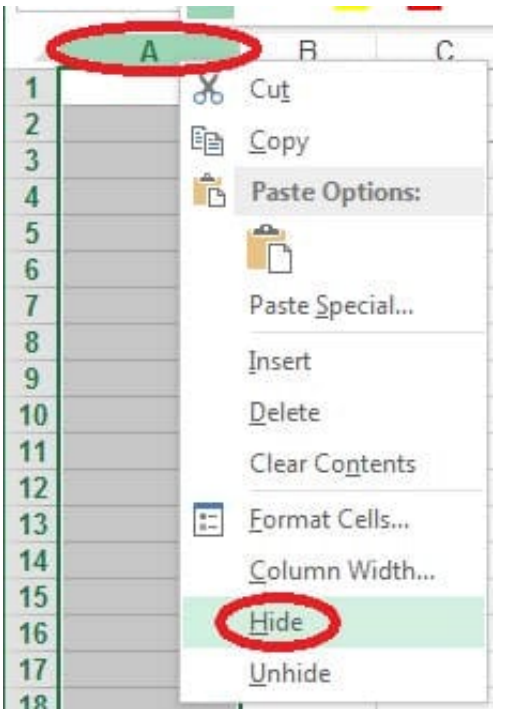

Step 2:Click on the O columns header, and then Shift-click on the R Column Header.

Step 3:Right-click in one of the cells in the high-lighted area, and select Hide from the Context menu.

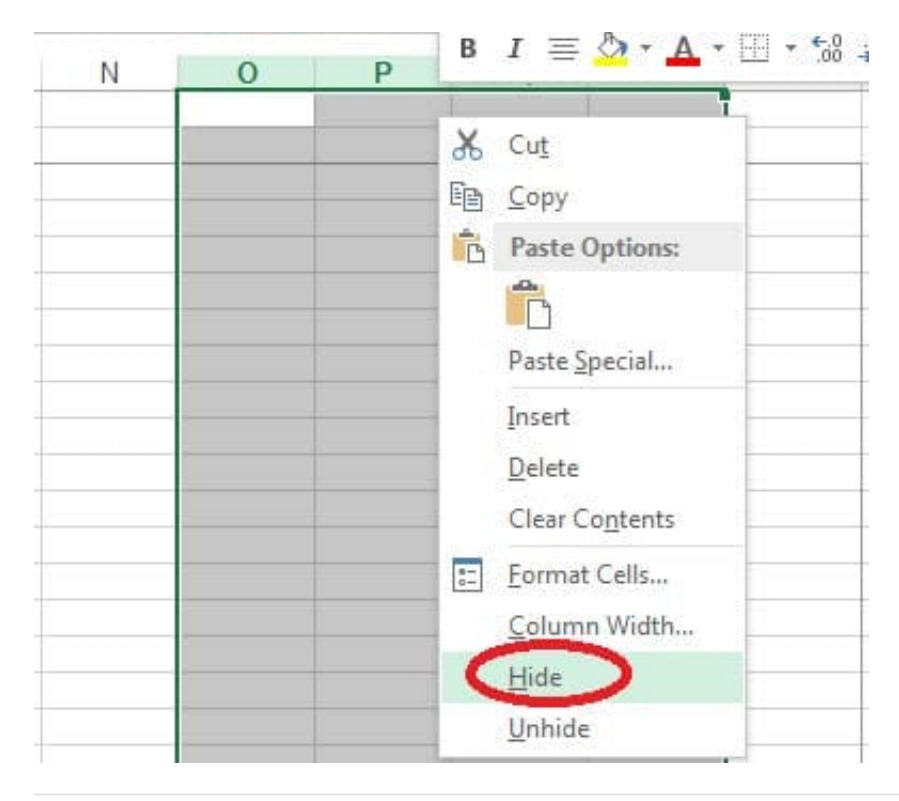

## **QUESTION 4**

Create a table and modify the table styles. Cell range B6:F29 Table Style Medium 4 Enable the First Column Style

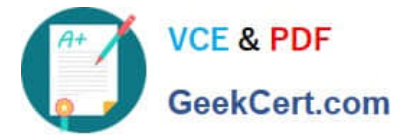

Correct Answer: Use the following steps to complete this task in explanation:

Step 1:Click cell B6, and Shift-click cell F29.

Step 2: Click the Inserttab, and click the Table button.

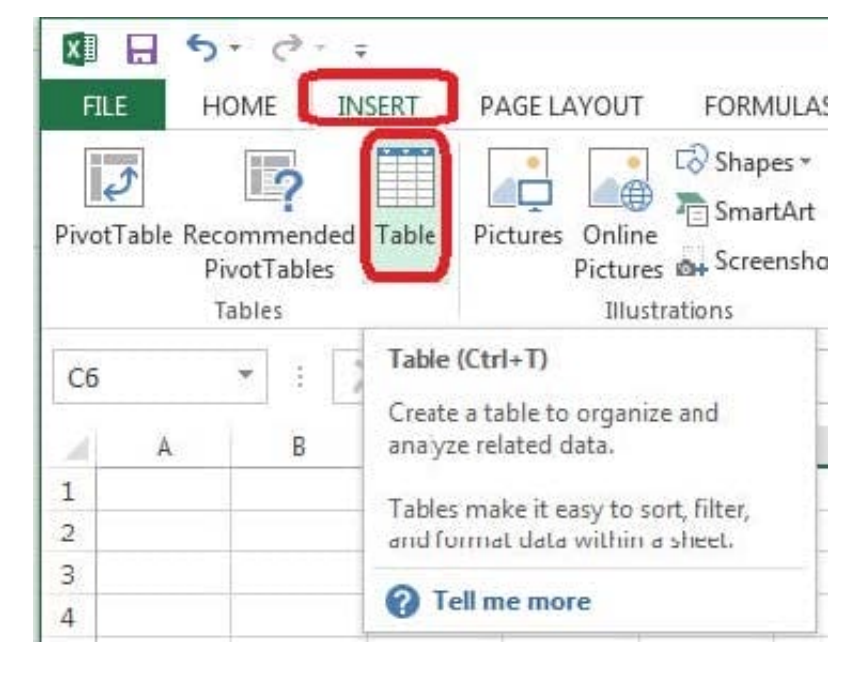

Step 3:In the Create Table dialog box click OK.

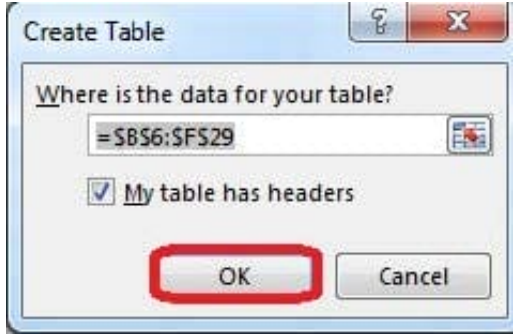

Step 4:In the Design tab, Table Styles select Table Style Medium 4.

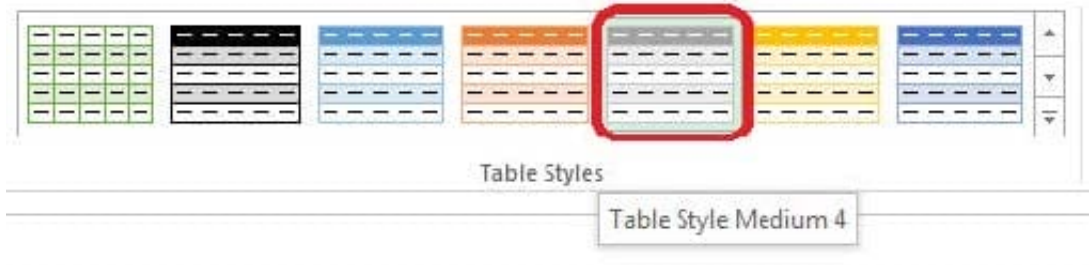

Step 5:In the Design tab enable First Column.

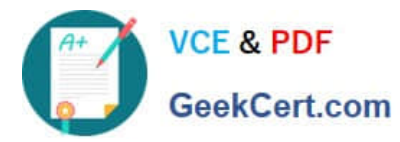

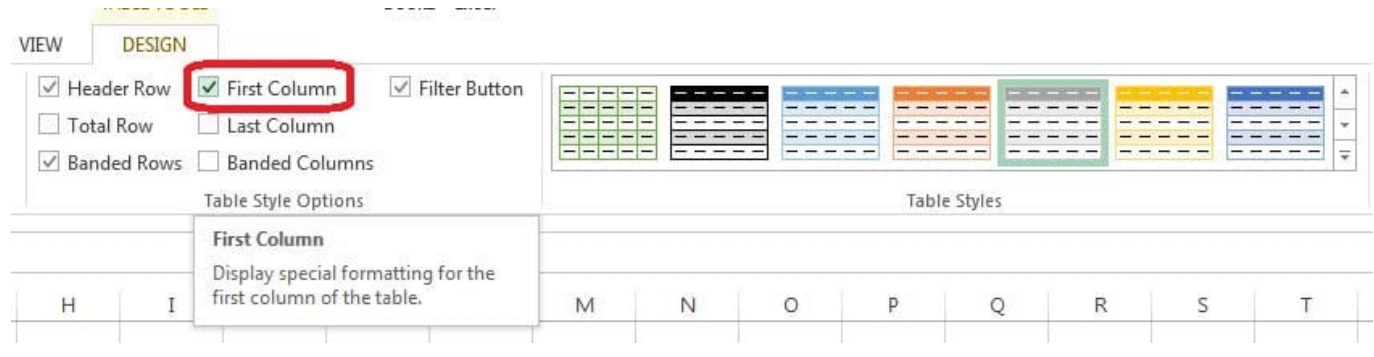

### **QUESTION 5**

Rename the title of the chart.

**Chart** 

Text "All Zero Scores"

Correct Answer: Use the following steps to complete this task in explanation:

Step 1:Click on the Chart.

Step 2:Click on the Chart title.

Step 3:Changeby typingthe title to:All Zero Scores

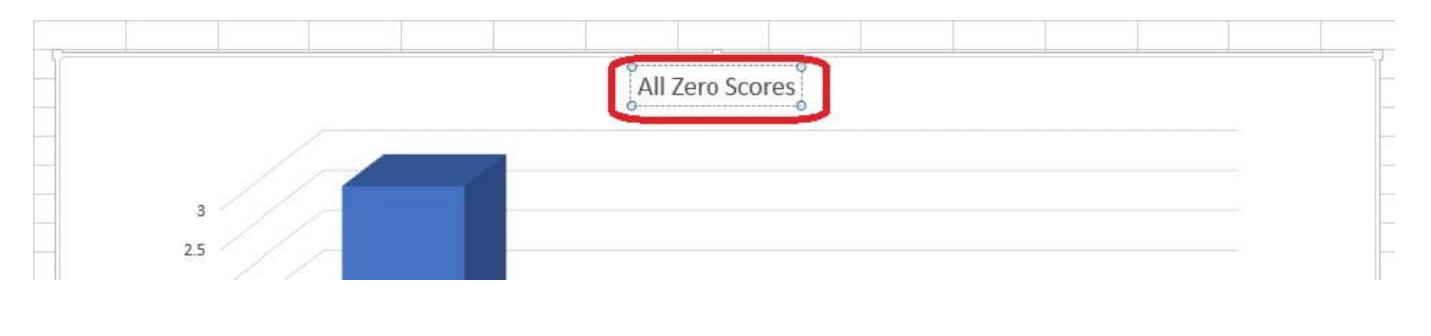

[Latest 77-420 Dumps](https://www.geekcert.com/77-420.html) [77-420 PDF Dumps](https://www.geekcert.com/77-420.html) [77-420 Practice Test](https://www.geekcert.com/77-420.html)